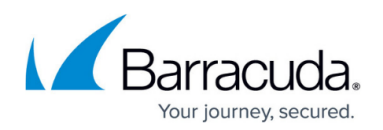

# **How to Disable Hourly Processes**

#### <https://campus.barracuda.com/doc/46205144/>

There are a number of processes that occur at the top of each hour in a standard ArchiveOne Enterprise installation. You may be advised by Barracuda Technical Support to disable one or more of these process as part of the diagnostic process.

You can disable the following processes:

- Zipmaker;
- Mailbox Manager;
- UpdateMailboxConfig;
- UpdateDN; and
- Mailbox Manager DNLookup Table.

# **Zipmaker**

Consider any queued tasks for the **Zipmaker** process.

- 1. On the Archive server, browse to the Local Configuration Store in **C:\ProgramData\Barracuda\ArchiveOne\LocalConfigurationStore**
- 2. Open the file **Service.ini** in a text editor such as Notepad.
- 3. At the end of the file add the line: **InhibitZipMaker=1**
- 4. Save and close the file.
- 5. Open the Microsoft Services console (**services.msc**) and restart the **ArchiveOne Service**.

## **UpdateMailboxConfig**

Checks the hidden configuration message in the mailbox is correct and updates it as appropriate e.g if the Archive server name has changed.

- 1. On the Archive server, browse to the Local Configuration Store in **C:\ProgramData\Barracuda\ArchiveOne\LocalConfigurationStore**
- 2. Open the file **Service.ini** in a text editor such as Notepad.
- 3. At the end of the file add the line: **InhibitUpdateMailboxConfigThread=1**
- 4. Save and close the file.
- 5. Open the Microsoft Services console (**services.msc**) and restart the **ArchiveOne Service**.

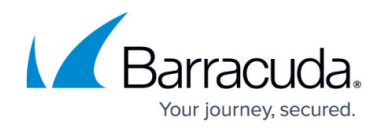

# **UpdateDN**

Checks if the mailbox DN has changed (e.g. mailbox has been migrated) and updates the database as appropriate. It also runs Exchange Autodiscover to update the cached mailbox information in the Mailbox Manager and ensures the ArchiveOne service account has Full Access permissions on the mailbox.

- 1. On the Archive server, browse to the Local Configuration Store in **C:\ProgramData\Barracuda\ArchiveOne\LocalConfigurationStore**
- 2. Open the file **Service.ini** in a text editor such as Notepad.
- 3. At the end of the file add the line: **InhibitUpdateDNThread=1**
- 4. Save and close the file.
- 5. Open the Microsoft Services console (**services.msc**) and restart the **ArchiveOne Service**.

# **Mailbox Manager**

Check the current size of all mailboxes listed in the mailbox manager and update the database as appropriate.

- 1. On the Archive server, browse to the Local Configuration Store in **C:\ProgramData\Barracuda\ArchiveOne\LocalConfigurationStore**
- 2. Open the file **Service.ini** in a text editor such as Notepad.
- 3. At the end of the file add the line: **InhibitMailboxQuotaUpdate=1**
- 4. Save and close the file.
- 5. Open the Microsoft Services console (**services.msc**) and restart the **ArchiveOne Service**.

## **Mailbox Manager DNLookup Table**

Update the Mailbox Manager DNLookup table in the Mailbox Manager database.

- 1. On the Archive server, browse to the Local Configuration Store in **C:\ProgramData\Barracuda\ArchiveOne\LocalConfigurationStore**
- 2. Open the file **Service.ini** in a text editor such as Notepad.
- 3. At the end of the file add the line: **UpdateIntegrityHour=25**
- 4. Save and close the file.
- 5. Open the Microsoft Services console (**services.msc**) and restart the **ArchiveOne Service**.

# Barracuda ArchiveOne

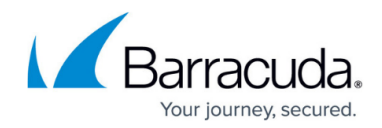

© Barracuda Networks Inc., 2020 The information contained within this document is confidential and proprietary to Barracuda Networks Inc. No portion of this document may be copied, distributed, publicized or used for other than internal documentary purposes without the written consent of an official representative of Barracuda Networks Inc. All specifications are subject to change without notice. Barracuda Networks Inc. assumes no responsibility for any inaccuracies in this document. Barracuda Networks Inc. reserves the right to change, modify, transfer, or otherwise revise this publication without notice.